# *One-Way ANOVA*

## *Does worry about physical violence influence confidence in the police?*

We've just used a two-sample t test to compare differences in means across two categories in binary variables. Now suppose we'd like to see if there are significant differences in mean police confidence scores based on worry about being physically attacked by strangers. For our independent variable, we'll select **wattack**, which has five categories. If you want to compare the significance of differences in mean score across more than two categories of an independent variable, you need to use an ANOVA. An ANOVA works just like a t test, in that it analyses the significance of differences in means between categories in a variable with regard to sample variation. However, ANOVA tests are used when variables have more than two categories. Because we are curious about the impact one independent variable with several categories has on our dependent variable, we'll be running a oneway ANOVA. If we were looking into the influence of two independent variables with several categories on a dependent variable, we would use a two-way ANOVA.

Before we begin, we should run frequency analysis on **wattack** to see what condition this variable is in (e.g. look for missing data and so on). Click on **Analyze**, **Descriptive Statistics**, and then **Frequencies**. Move **wattack** over to the **Variable(s)** text box and then click **OK**.

Your output should look like this:

#### **Statistics**

How worried about being

physically attacked by strangers

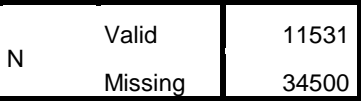

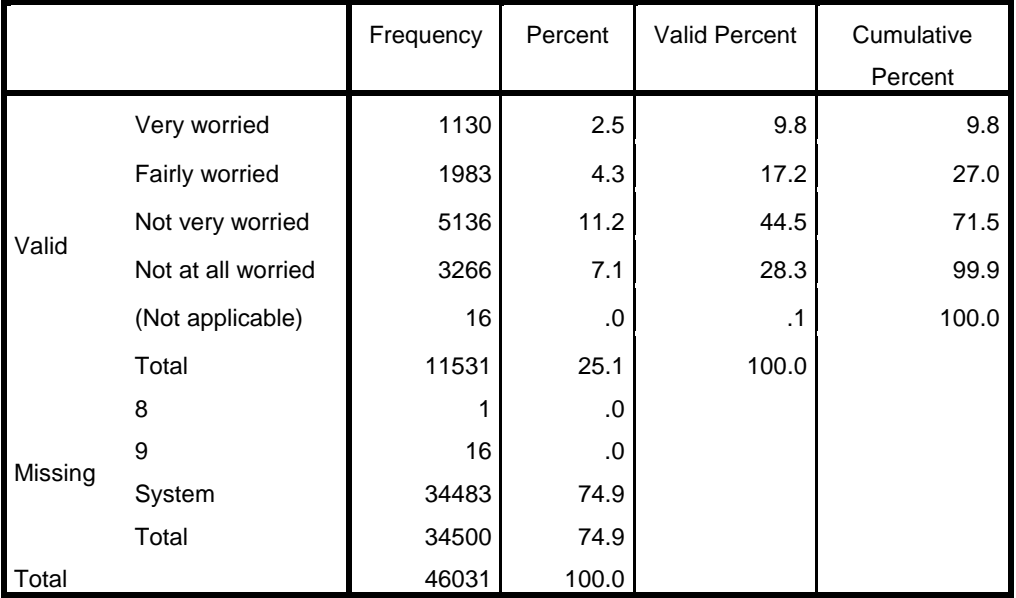

#### **How worried about being physically attacked by strangers**

The first thing to notice is that we have 34,500 missing cases in this frequency table. Why is this? Remember that the CSEW is a survey compromised of questions asked of all participants and questions only asked of 25% of the participants. The second half of the CSEW questionnaire is split into four distinct parts, Modules A-D, with survey respondents only participating in one of the four modules. The variable **wattack** happens to be a question that was only asked to Module C participants, meaning the 75% of the survey sample did not answer this question. Despite this, it is still perfectly acceptable to use this independent variable when analysing **policeconf1**, because every survey respondent answered the survey questions regarding police confidence. In running this ANOVA, SPSS will only use the **policeconf1** scores of CSEW respondents who participated in Module C.

In addition to the vast number of missing cases, we can also see in the frequency table above that there are a total of 17 cases coded as "8" or "9" in the variable. These are missing value codes, and are essentially used as placeholders for cases (or individuals) in which the answer to **wattack** was missing or unavailable. While these missing value codes are helpful in that they tell us what happened with these results, if we allow them to remain in the variable while we do analyses, we may end up with strange results. Therefore, before we run our ANOVA, we'll need to recode these values of Missing in the variable, which will tell SPSS to exclude them from the ANOVA.

Luckily, this is very easy to do.

Find **Variable View** on the **Data Editor** window of SPSS. Click to highlight any cell under **Name**, the first column in **Variable View**. When a cell is highlighted, hit **Ctrl + F**. You should now see a dialogue box that looks like this:

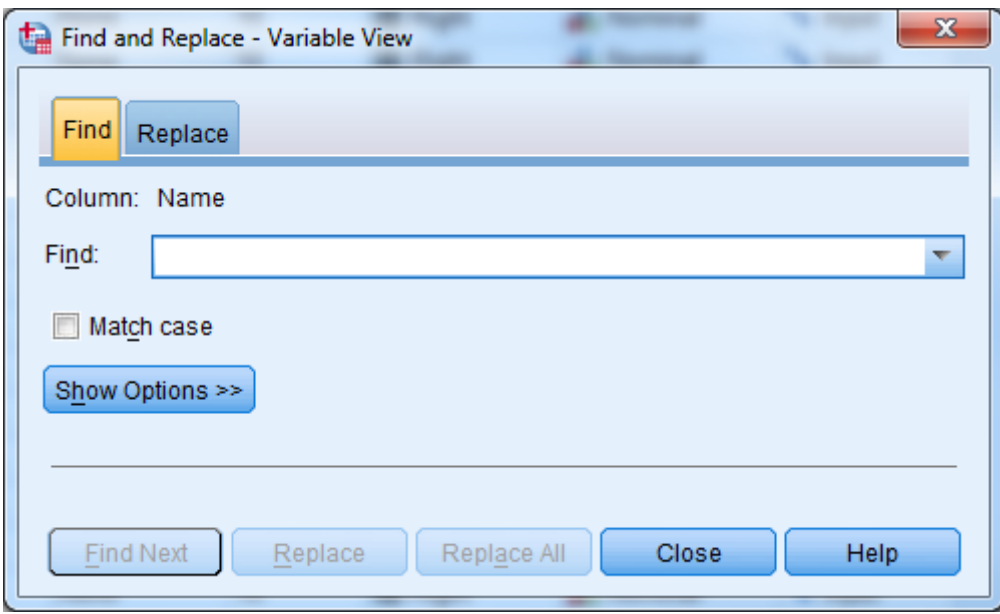

This box will help you locate **wattack** (or any other variable you'd like to find) quickly and easily. Just type **wattack** into the text box and click **Find Next**. SPSS will find **wattack** in the list of variables and bring it up for you.

Once you've found **wattack**, follow its row over to the **Missing** column and click to open the **Missing Value** dialogue box. Here, under **Discrete Missing Values**, enter in "8" and "9," the missing value codes we found in the frequency table. Click **OK**.

The values 8 and 9 are now coded as missing in **wattack** and will not be used in our analyses.

When you've recoded the missing values in **wattack**, go to **Analyze**, **Compare Means**, and then **One-Way ANOVA**.

Enter **policeconf1** in the **Dependent List** box and **wattack** in the **Factor** box. Click **OK**.

You should get the following output:

I have confidence in the police

#### **ANOVA**

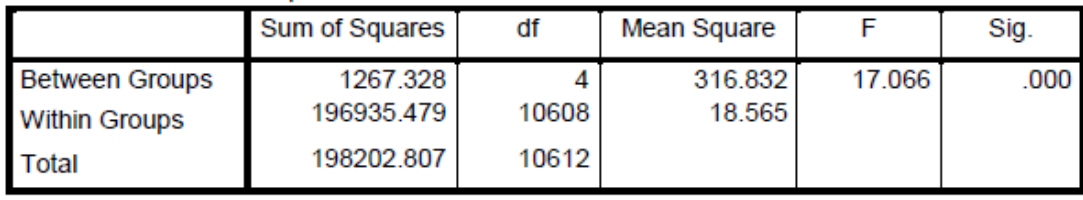

Because an ANOVA test works like a t test, we are again looking for a p-value of less than 0.05 in order to say that there is a statistically significant difference in the mean police confidence scores for varying degrees of worry about violence. In the table above, we can see that the significance level for this ANOVA is 0.000, well below the 0.05 threshold. This means that there the differences in the police confidence means between people who are very worried, fairly worried, not very worried, and not worried at all are statistically significant.

### *Summary*

*You've just run a One-Way ANOVA to determine that there were statistically significant differences in mean police confidence score between the categories of wattack. Next, suppose we wanted to find out exactly what the differences in mean were between all the categories of wattack. To answer this question, we'll use a Post-Hoc Test.*

**\*\*\*Note: as we are making changes to a dataset we'll continue using for the rest of this section, please make sure to save your changes before you close down SPSS. This will save you having to repeat sections you've already completed!**